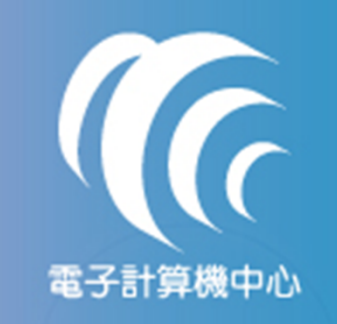

•

•

•

### PDF檔製作

### 如有任何問題請洽人事室 分機1223 廖玉惠小姐<br>

- 下載Bullzip PDF Printer
- 1-1 進入<u>http://www.bullzip.com/index.php</u> 點選上方MUNE中的Downloads
- •1-2 點選PDF Pinter的Download
- $\bullet$   $>$  1-3 三個下載點,任選一個下載點進行下載 •
- 1-4 下載完畢後解壓縮將會有一個安裝檔 · 如下圖
- •安裝BullzipPDFPrinter
- •2-1 選擇安裝語言(預設為繁體中文) 按確定
- •2-2 選擇下一步
- 2-3授權合約詳閱後選擇我同意,並點選下一步 •
- 2-4 選擇附加工作(如無特殊需求不須勾選項目)點選下一步•
- 2-5 附屬元件為必要條件請保持預設勾選項目點選下一步 •
- •2-6 準備安裝頁面 點選安裝
- 2-7 安裝中 請勿點選取消•
- •2-8安裝完成 點選完成
- •製作PDF檔
- 3-1選擇列印 印表機選擇「Bullzip PDF Printer」列印•
- 3-2 選擇存放位址與設定檔名 · 檔名請取為創搞文號(例如1001294930)點選儲存 •

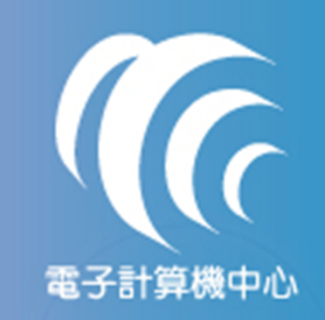

# 下載Bullzip PDF Printer

#### •● 1-1 進入<u>http://www.bullzip.com/index.php</u> 點選上方MUNE中的Downloads

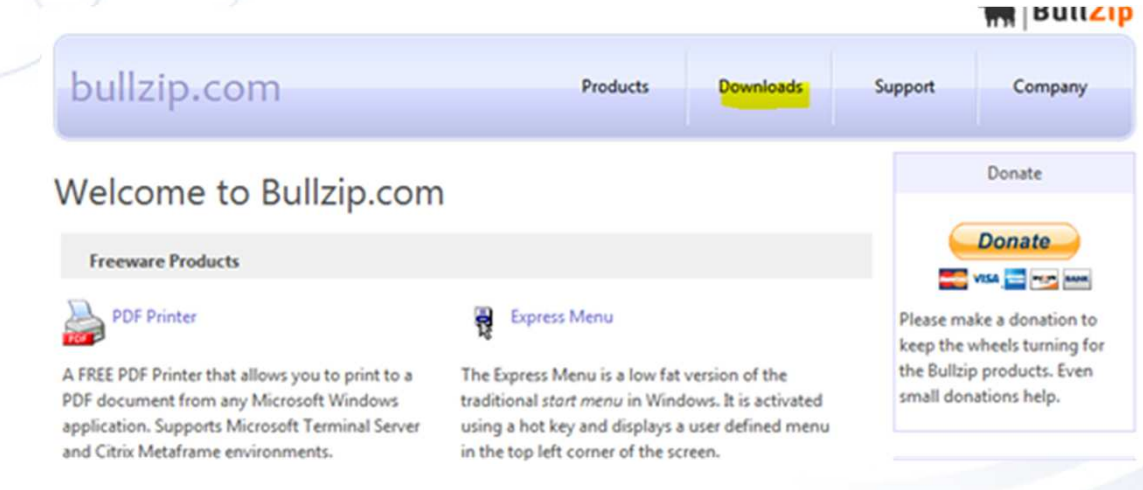

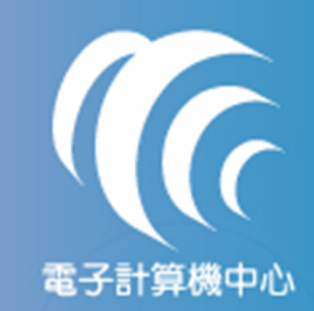

# 下載Bullzip PDF Printer

#### $\bullet$ ● 1-2 點選PDF Pinter的Download

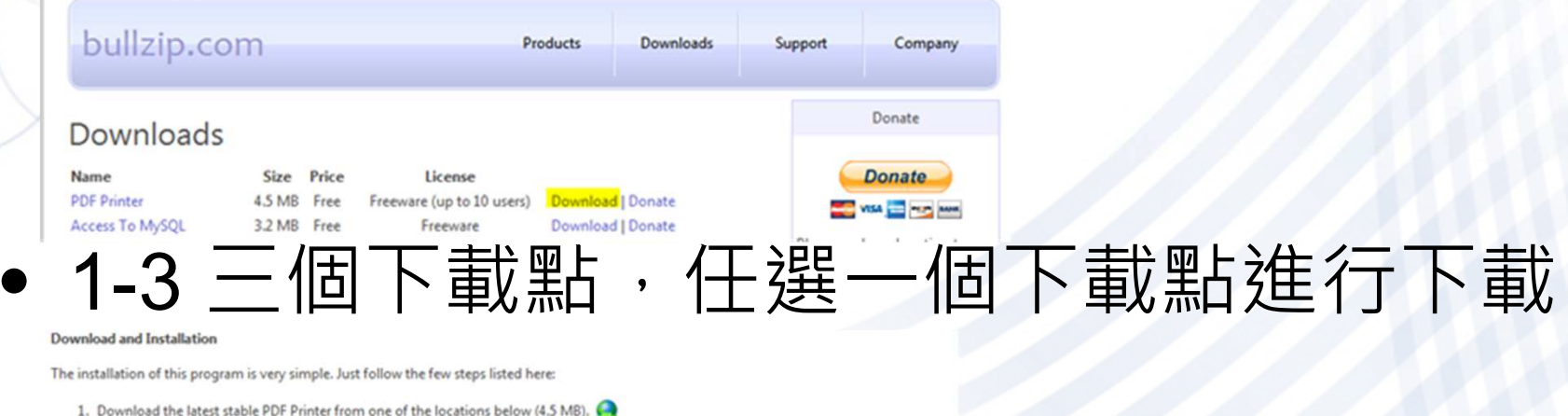

vnload PDF Printer 7.2.0.1319 from Europe 1 load PDF Printer 7.2.0.1319 from Europe 2 Download PDF Printer 7.2.0.1319 from Europe 3

2. Open the downloaded ZIP file and run the setup program.

When the setup has completed you will have a printer called Bullzip PDF Printer. Now you are ready to print from your other applications.

> 落實校園資安工作 迎接網路時代挑戰

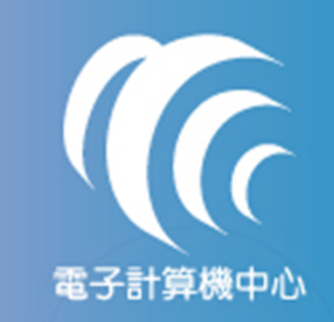

# 下載Bullzip PDF Printer

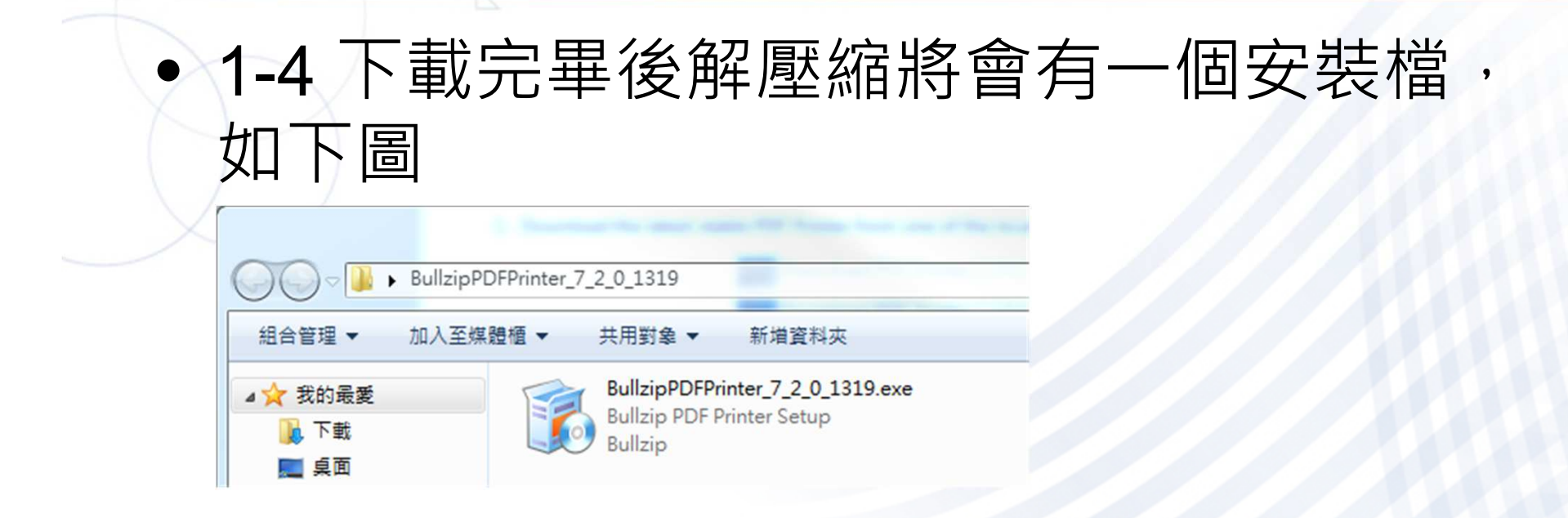

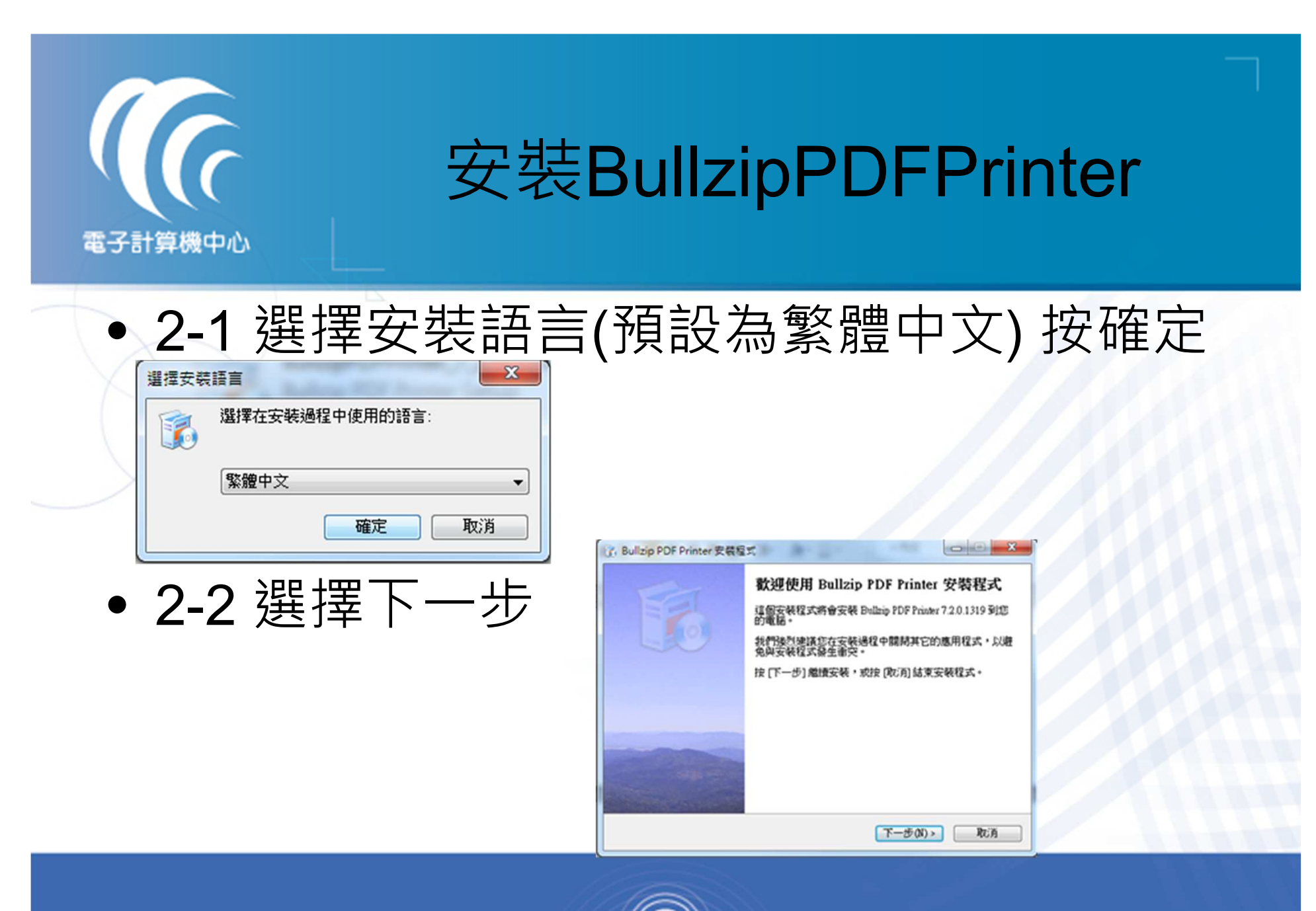

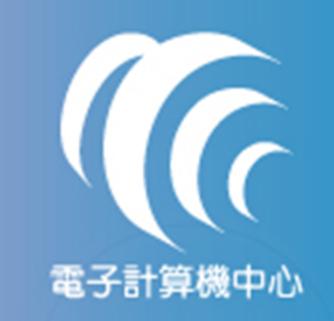

一步

 $\bullet$ 

## 安裝BullzipPDFPrinter

### 2-3授權合約詳閱後選擇我同意,並點選下

授權合約 博聞時以下授權合約。

**诗题请以下授楷合约,您必须接受合约的各项條款才能继接安装。** 

**BULLZIP PDF PRINTER LICENSE** 

Except where otherwise noted, all of the documentation and software included in the package is copyrighted by Bullzip.

Copyright @ 2002-2011 Bullzip. All rights reserved.

落實校園資安工作

This software is provided "as-is," without any express or implied warranty. In no event shall the author be held liable for any damages arising from the use of this software

**◎ 我同意(A)** ◎ 我不同意(D)

迎接網路時代挑戰

<上一步(B) 下一步(N)>

取消

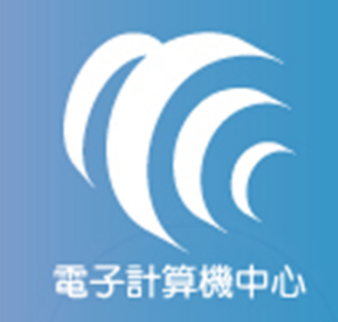

## 安裝BullzipPDFPrinter

#### $\bullet$  2-4 選擇附加工作(如無特殊需求不須勾選項目)點選下一步

强挥附加的工作 媒理要執行的對加工作。

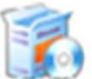

强挥安装程式在安装 Bullzip PDF Printer 時要執行的附加工作,然後接「下一步」

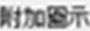

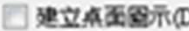

建立快速胶勒固示(O)

<上一步(B) 下一步(N)> 取消

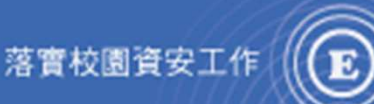

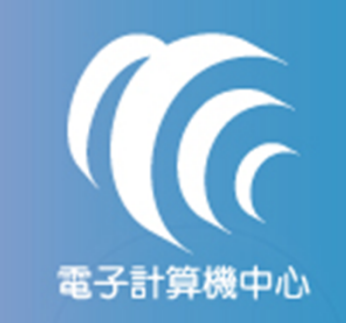

目點選下一步

### 安裝BullzipPDFPrinter

#### $\bullet$ 2-5 附屬元件為必要條件請保持預設勾選項

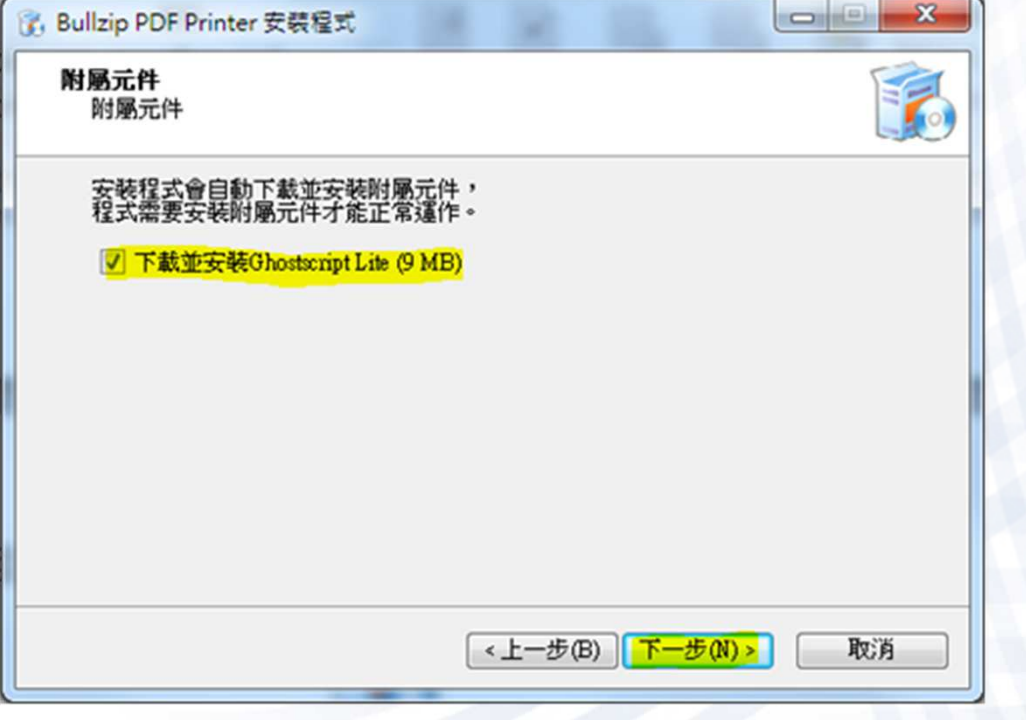

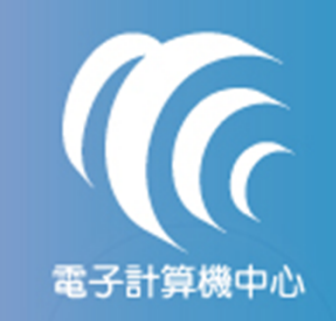

## 安裝BullzipPDFPrinter

### $\bullet$ ● 2-6 準備安裝頁面 點選安裝

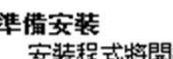

按下 [安装] 繼續安裝,或按 [上一步] 重新檢視或設定各選項的內容。

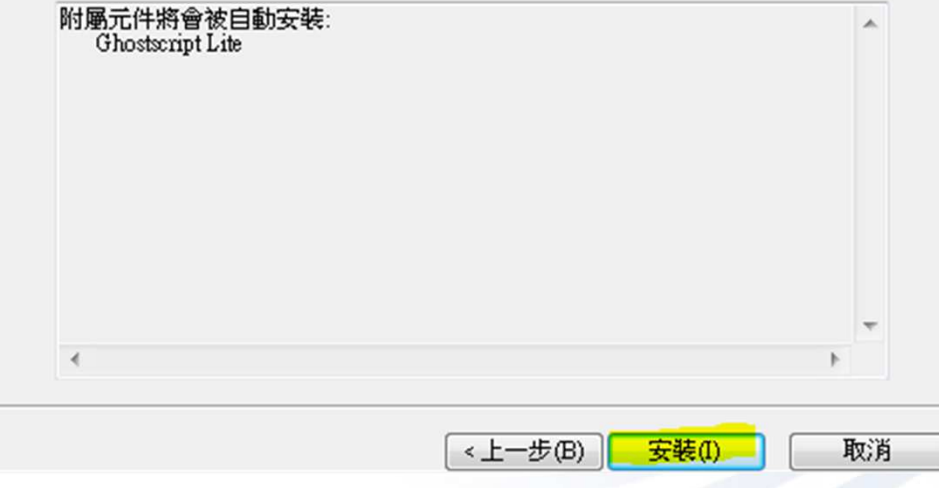

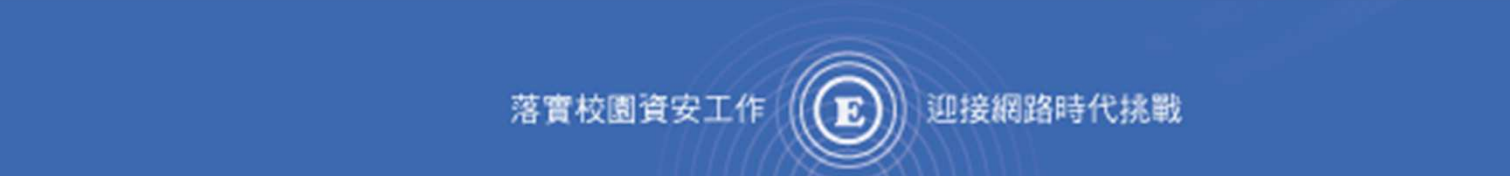

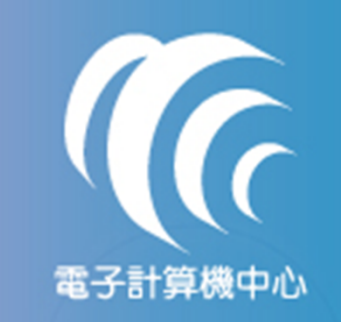

# 安裝BullzipPDFPrinter

### $\bullet$ ● 2-8安裝完成 點選完成<br><del>【</del>

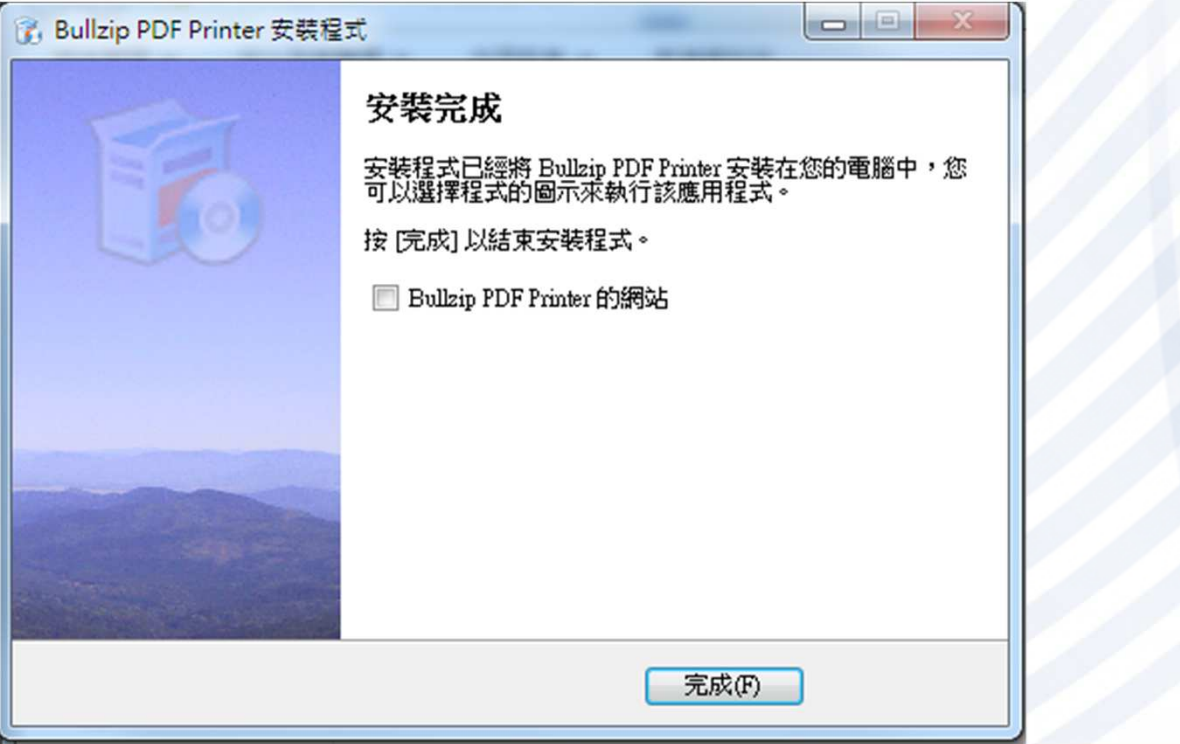

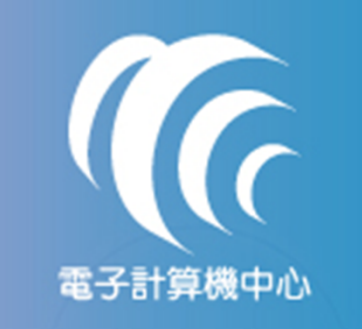

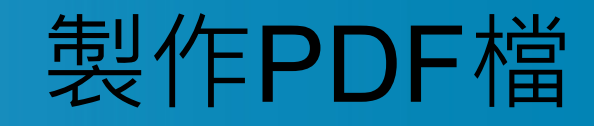

#### $\bullet$ ● 3-1選擇列印 印表機選擇「Bullzip PDF<br>Printer,列印【<del>■■</del>

Printer」列印

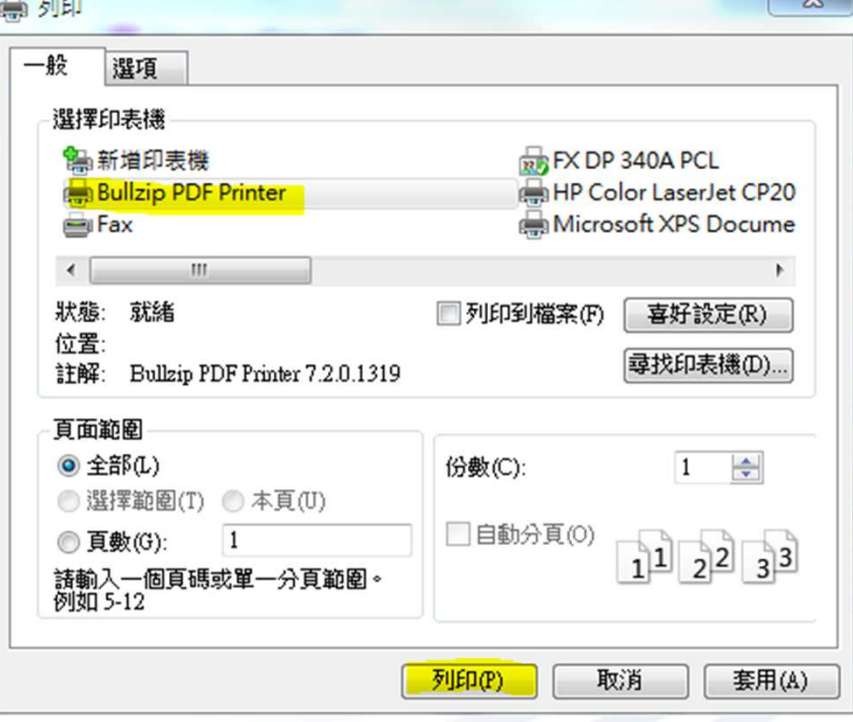

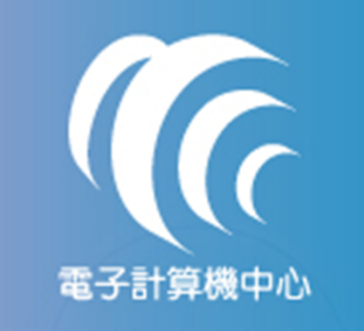

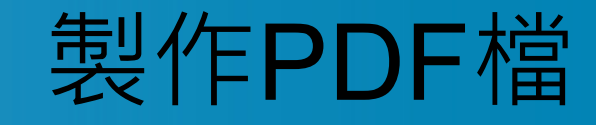

#### $\bullet$  3-2 選擇存放位址與設定檔名,檔名請取為創搞文號(例如1001294930)點選儲存

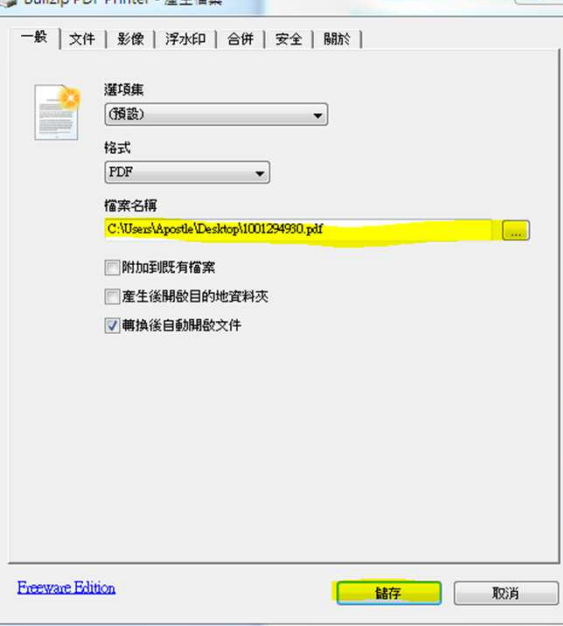

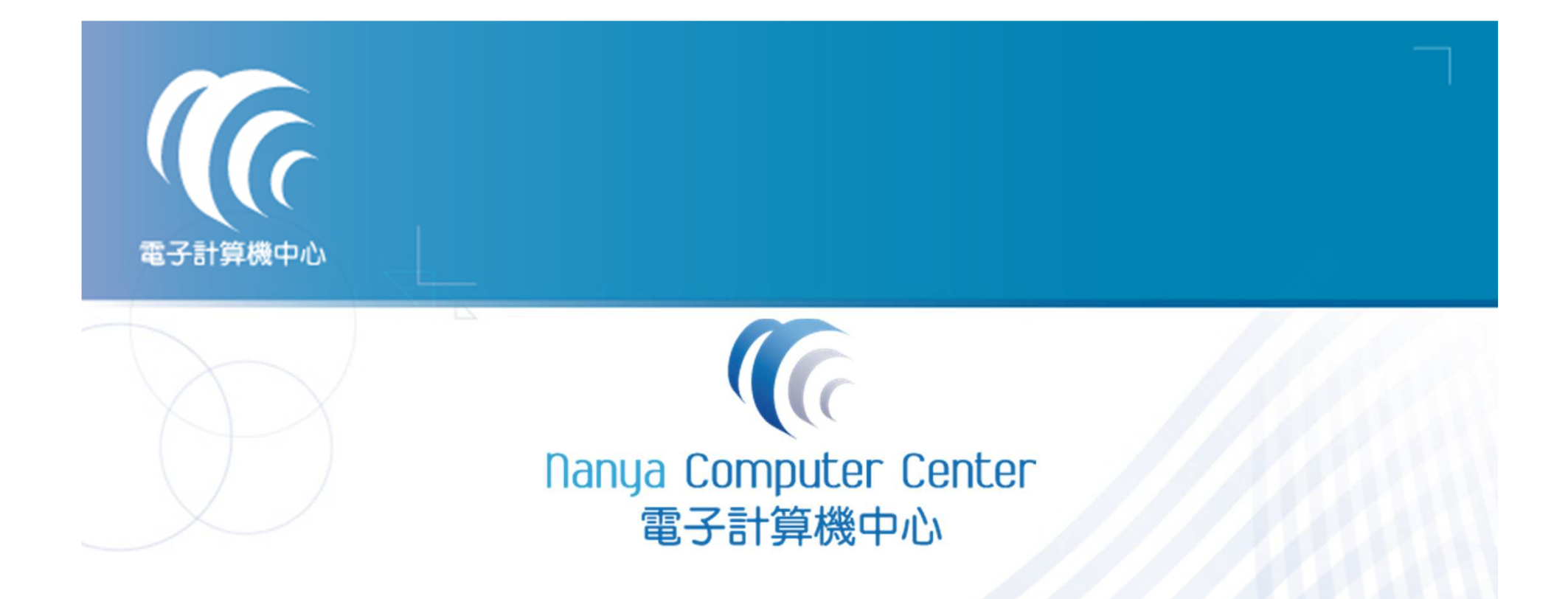

# 如有任何問題請洽人事室 分機1223 廖玉惠小姐<br>

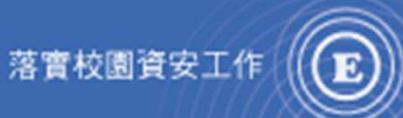

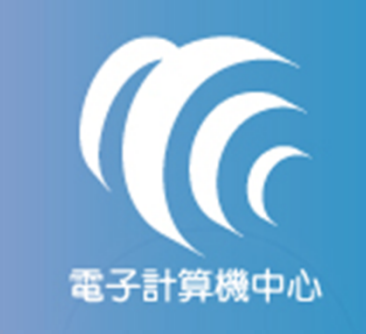

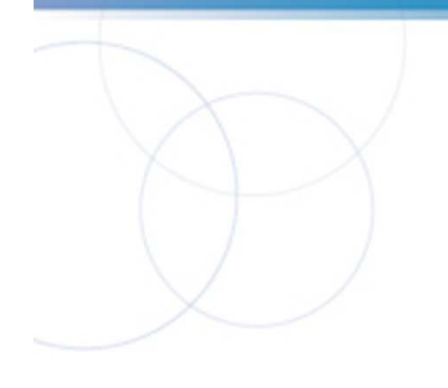

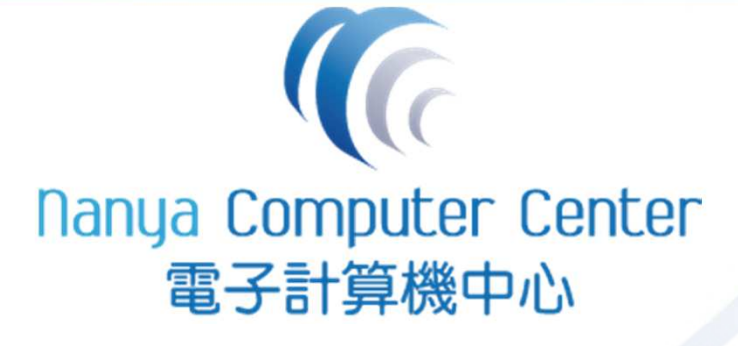

#### 資訊應用與發展組 製

03-4361070 分機5333

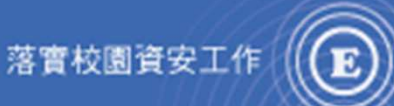